## *Create New Degree/Certificate/Minor*

**Before beginning a proposal in Curriculog, please turn on the help text by clicking the help text icon.**  $S$ tep 1 Click  $+$  New Proposal (top left)  $\Box$  $\Box$ Step 2 Click the New Degree Program Form, New Certificate (Undergraduate or Graduate) Form, New Minor Form, or New University Scholars Program (USP) Form Step 3 Click to start the proposal  $\Box$ Step 4 Click to turn help text on (top right)  $\Box$  $\Box$ Step 5 Complete the required fields (\*)  $\Box$ Step 6 Upload the required documents listed under the 'Required Uploads' on the top of the form in Curriculog. To upload the documents click  $\mathbf{G}$  in the proposal toolbar.

Step 7 Click to launch proposal. Once you click the program proposal will move to the  $\Box$ next step in the approval process.

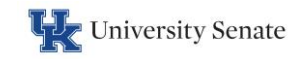